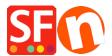

Knowledgebase > Payment Settings > How to edit "bank transfer" payment method names under Manual Payments

## How to edit "bank transfer" payment method names under Manual Payments

Merliza N. - 2021-12-08 - Payment Settings

The ability to edit the bank transfer payment method name(s) only applies to any active/paid ShopFactory Total Care account and paid GlobeCharge accounts. A new feature in the payment methods setup wizard is to allow you to create/define your own manual payment method names for these "bank transfer" options.

Please refer to the steps outlined below:

In ShopFactory, go toShopFactory Centraland click My Store and then select 'Select how to accept payments' (Or in previous version such as ShopFactory 10, click on *Properties->* Payment methods accepted
 In the first screen of the Wizard make sure to tick the option: I want to approve some payment methods myself

| Payment Wizard    | - Manual payment                                                                                                    |  | × |
|-------------------|----------------------------------------------------------------------------------------------------|--|---|
| Payment me        | ethods accepted                                                                                                    |  | - |
|                   | <ul> <li>Payment methods wizard</li> <li>Here you can define the payment methods you want to accept. You can accept payment methods yourself or use a third party payment service provider which verifies payments on your behalf.</li> <li>The base currency of your account is set to: US Dollar</li> </ul> |  |   |
| Payment proces    | ssing:                                                                                                    |  |   |
|                   | prove some payment methods myself                                                                                                    |  |   |
|                   | prove payment methods such as 'Pay by check' or 'Pick up and pay' or 'Pay on Invoice' themselves.                                                                                                    |  |   |
| I want to use a p | ayment service provider                                                                                                    |  |   |
| The partner comp  | panies listed below can approve payments made to you. You must have an account with them.                                                                                                    |  |   |
| Country           |                                                                                                    |  |   |
| Show all          | $\checkmark$                                                                                                    |  |   |
| Select            | Service Providers                                                                                                    |  |   |
| $\checkmark$      | PayPar PayPal                                                                                                    |  |   |
|                   | PayPar PayPal Express                                                                                                    |  |   |
|                   | PayPar PayPal Pro                                                                                                    |  |   |
|                   | Moneybookers (Skrill)                                                                                                    |  |   |
|                   | 200 2checkout v1                                                                                                    |  |   |
|                   | 2CO 2checkout v2                                                                                                    |  |   |
|                   | <u>支付宝</u>                                                                                                    |  |   |
|                   | Amazon Simple Pay                                                                                                    |  |   |
|                   | Atos Worldline                                                                                                    |  |   |
|                   | Authorize Net                                                                                                    |  |   |
| _                 |                                                                                                    |  |   |

Then go to the next screen. You will find a list of payment methods there in the Manual payment section
In the list of manual payments, you will find 5 other "Bank transfer" options. Notice that the payment method name is a text box in which you can enter your own payment name.

Example:

- NAB Australia
- Rabobank Netherlands
- payment in advance by PayPal
- Commerzbank AG Germany

- Tick the checkbox in front of the payment method name so a text box will appear in which you can add additional information for the buyer.

Change the payment method names accordingly.

| F Payment Wizard - Manual payment           | – 🗆 X |
|---------------------------------------------|-------|
| Set currencies                              | ^     |
| Payment method                              |       |
| American Express                            |       |
| Ask us to call you for your payment details |       |
| ✓ Bank transfer + ✓ 0.00 % ✓                |       |
| Our account details:                        |       |
| Bank transfer (Australia)                   |       |
| Bank transfer (Deutschland)                 |       |
| Bank transfer (Euro, GBP, CHF) CHF)         |       |
| Bank transfer (Nederland)                   |       |
| Bank transfer (US\$)                        |       |
| Bank transfer                               |       |
| Bank transfer                               |       |
| Bank transfer                               |       |
| Bank transfer                               |       |
| Bank transfer                               |       |
|                                             |       |
| Call me for payment                         |       |
| Call shop with your payment details         |       |
| Carte Bleue                                 |       |

- Click Next

You can sort the payment methods display by clicking on the up/down arrow buttons.

- Click Finish
- Save and publish your shop again so that the changes are uploaded online.